## **- Anleitung zum Erstellen einer Abrechnungsdatei für Ausbildungskandidaten – Psyprax32**

#### **Ihr Name, KV-Nummer**

Nach der Neuinstallation des Psyprax-32-bit-Programms wählen Sie in den Praxisdaten (Datei – Praxisdaten) unter Praxis bei '**Praxistyp**': **Ausbildungskandidat** aus; Sie brauchen dann keine eigene Lizenz in das Programm einzuspielen, können zwar mit dieser Version nicht selbst mit der KV abrechnen, aber eine Abrechnungsdatei für das Institut erstellen.

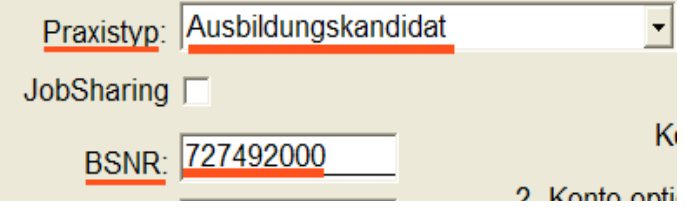

# **Zum Chipkarteneinlesen:**

KV-Vorgabe: für jeden Patienten muss jedes Quartal 1x die Chipkarte eingelesen werden. Diese muss – je nach Institutsvorgaben sowohl in Ihrem Psyprax-Programm über den stationären Chipkartenleser, als auch in das Zemo = mobiler, speichernder Chipkartenleser des Instituts eingelesen werden. Für die Abrechnung gegenüber der KV werden alle Daten zu diesem Patienten zusammengefasst. Wenn die Chipkarte im Institut eingelesen wird und Sie die Daten manuell eingeben wollen, können Sie grundsätzlich mit Klick auf "Neu Manuell" die Chipkartendaten abschreiben. Bitte beachten Sie dabei folgende Punkte:

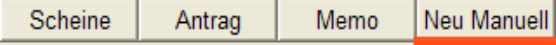

- Es muss auf alle Fälle Name, Vorname und Geburtsdatum erfasst werden, und zwar exakt in der Schreibweise wie auf der Chipkarte, damit die Datensätze sicher zusammengefasst werden können.

- Auch die Krankenkassendaten müssen – sehr sorgfältig/genau - miterfasst werden: Die Kassen-Nr. (7-stellige Zahl = Nummer der Krankenkasse), die Versichertennummer (meist die längste Nummer auf der Karte) und der Status (immer vierstellig, z.B. 1000, 3000 oder 5000) sowie die Statusergänzung und das Geburtsdatum.

### **Dateneingabe:**

Für die Institutsabrechnung sind nach dem Chipkarteneinlesen nur Diagnosen und Leistungen (incl. Bewilligungskontingente) einzuge-

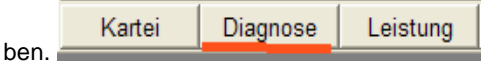

**- Diagnosen** können entweder gleich beim Chipkarteneinlesen oder später über den Mausknopf <Diagnose> eingegeben werden. Es sind nur ICD-Codes möglich, die in der Rubrik 'ICD suchen' vorhanden sind: andere dürfen nicht eingegeben werden. Bitte links unten unter ICD-Code eingeben. Zusatz 'G' für gesicherte Diagnosen nicht vergessen! **Verdachtsdiagnosen (Zusatz: 'V') dürfen NUR NOCH als scheinbezogene Quartalsdiagnosen abgespeichert werden** (am Ende der Diagnosenzeile den aktuellen Schein des abzurechnenden Quartals auswählen). Diese Diagnose gilt dann nur dieses eine Quartal und muss im nächsten Quartal überprüft und abgeändert oder mit 'G' für 'Gesichert' in eine Dauerdiagnose abgeändert werden.

Kartei Diagnose Leistung

**- Leistungen** geben Sie anfangs am besten unter <Leistung> ein, später, wenn Sie sich sicher sind, können Sie andere Methoden in Psyprax für sich 'erobern'.

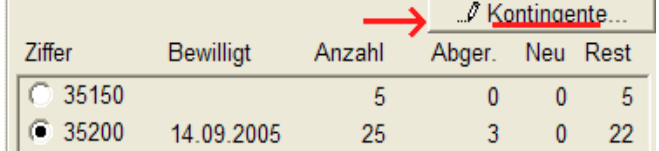

Für die Eingabe der Kontingente auf 'Kontingente' klicken, dann für ein neues Kontingent eintragen auf 'Neues Kontingent' (links unten): von welcher Ziffer wie viele bewilligt wurden und wann. Dann sollte in der Mitte, unter den Standardleistungen schon die richtige Ziffer vorgeschlagen und schwarz hervorgehoben sein (fett).

**Sie müssen nirgends Ihre Assistenten-Nummer eingeben. Dies geschieht erst beim Zusammenführen der Daten im Institut.**

### **Datei erstellen für das Institut: Abrechnung vorher starten und Fehler verbessern!**

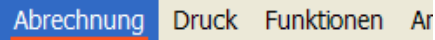

Quartalsabrechnung Start

WICHTIG: Die Abrechnung MUSS vorher gestartet werden und MUSS bis zum Ende durchlaufen, sonst werden keine Leistungen für die Abrechnung markiert und das Institut kann keine Leistungen importieren!! Fehler müssen ausgebessert und danach die Abrechnung erneut gestartet werden.

Am Schluss unten auf: **'Daten erzeugen**' und im letzten Fenster der Abrechnung (Quartalsabrechnung fertig stellen) auf

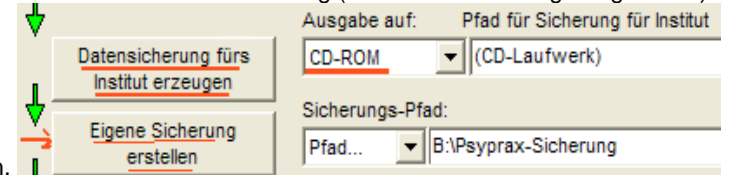

**'Datensicherung fürs Institut erzeugen'** klicken.

Sollten Sie diesen Button hier nicht vorfinden, überprüfen Sie bitte, ob Sie unter **Datei – Praxisdaten** bei Praxistyp: Ausbildungskandidat ausgewählt haben. Bitte auch immer eine 'Eigene Sicherung erstellen' (da wird mehr gesichert als auf der CD für das Institut!)

Am Ende der Abrechnung muss im Prüfprotokoll des KV-Prüfmoduls (das ist das Prüfmodul der KV, das die Abrechnung auf formale Korrektheit prüft) viermal Prüfstatus OK stehen.

#### KBV-Prüfmodul Prüfprotokoll (KVDT, Praxis-Version)

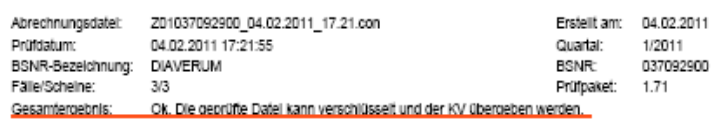

Das Prüfmodul hat keine Fehler gefunden

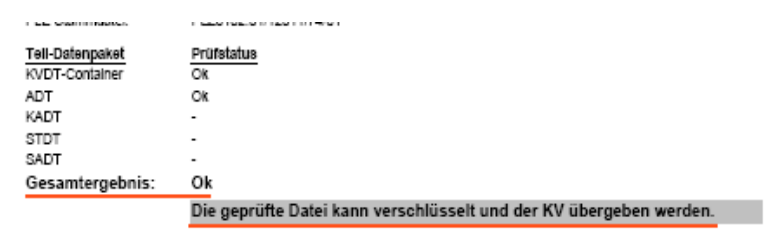

Alternative: Sie schließen nach dem Abrechnungslauf das Abrechnungsfenster und erstellen über '**Datei - Daten sichern**' eine **Datensicherung auf USB-Stick oder CD für das Institut.**

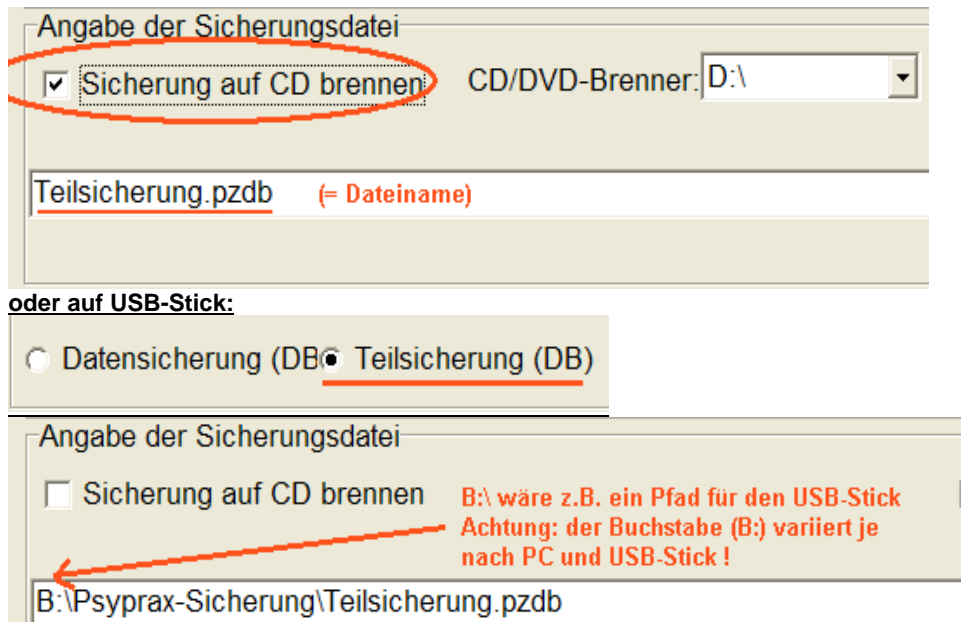

Quartal weiterschalten bitte erst, wenn die Datei vom Institut akzeptiert wurde: Sie haben dafür Zeit, Sie können jederzeit weiter Leistungen und Chipkarten einlesen, die ganze Quartalsabrechnung ist völlig unabhängig von Ihren täglichen Eingaben.

In Psyprax32 müssen ALLE Leistungen, bei welchen die Genehmigung schon vorliegt, nach der Datenerzeugung beim Abrechnungslauf ganz rechts in der Zeile in der Spalte 'Check' eine Ziffer enthalten, welche mit 1 beginnt und das Quartal enthält (z.B. **1**20114 für das Quartal 4/2011). Diese Angabe MUSS Psyprax32 (nach der Datenerzeugung beim Abrechnungslauf) selbst hineingeschrieben haben: steht hier nach dem Abr..lauf (!) immer noch '0', dann muss es Gründe geben, weshalb die Ziffer nicht abgerechnet wird: diese Gründe werden IMMER nach dem Abrechnungslauf in einer Mängelliste angezeigt (z.B. Kontingent überschritten; ungültige Chipkartendaten ...) Diese Gründe müssen beachtet und die Ursache muss beseitigt werden; den Wert in 'Check'; von Hand ausbessern nützt nichts. Anschließend die Abrechnung von neuem starten und kontrollieren: steht die Ziffer (z.B. 120114) bei 'Check' immer noch nicht drin, dann werden ALLE Leistungen dieses Patienten des Quartals NICHT ABGERECHNET, werden aber trotzdem bei der Instituts-Abrechnung ÜBERTRAGEN. Keine Angst: sobald im nächsten Quartal die Ursache beseitigt wird (z.B. fehlende Genehmigung wird nachgetragen), dann werden diese Daten komplett als Nachzüglerleistungen im kommenden Quartal abgerechnet.

Die Datei für das Institut finden Sie z.B. bei WinXP im Arbeitsplatz unter C:\Programme\Psyprax32 im Ordner **'DatenFuerInstitut'** und heißt: z.B. **abr20114sich.zip** für das Quartal: 4/2011. Bei Win Vista bzw. Win7 befindet sie sich ebenfalls im Ordner C:\ProgramData\Psyprax32 'DatenFuerInstitut'. 'ProgramData' ist evtl. versteckt und muss erst über die Ordneroptionen eingeblendet

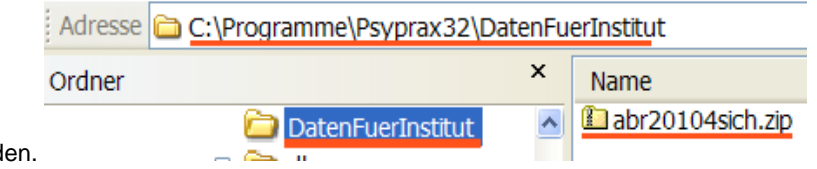

werd

Viel Erfolg wünscht Ihnen Ihr Psyprax-Team

Psyprax GmbH, Geschäftsführer: Thomas Flohrschütz, Postbank Nbg, BLZ: 761 100 85 Konto: 520 013 851; Amtsgericht München HRB